# <span id="page-0-0"></span>**Servisni priručnik za Dell™ Vostro™ 230s - Slim Tower**

[Rad na ra](file:///C:/data/systems/vos230/cr/sm/st/work.htm)čunalu [Uklanjanje i ugradnja dijelova](file:///C:/data/systems/vos230/cr/sm/st/parts.htm) [Specifikacije](file:///C:/data/systems/vos230/cr/sm/st/specs.htm) [Diagnostics \(Dijagnostika\)](file:///C:/data/systems/vos230/cr/sm/st/diags.htm) [Postavljanje sustava](file:///C:/data/systems/vos230/cr/sm/st/bios.htm) [Raspored priklju](file:///C:/data/systems/vos230/cr/sm/st/sysbd_diagram.htm)čaka na matičnoj ploči

### **Napomene, oprezi i upozorenja**

**A NAPOMENA:** NAPOMENA ukazuje na važne informacije koje vam pomažu da računalo koristite na bolji način.

**OPREZ: OPREZ ukazuje na moguće oštećenje hardvera ili gubitak podataka ako se ne poštuju upute.** 

**UPOZORENJE: UPOZORENJE ukazuje na moguće oštećenje imovine, tjelesne ozljede ili smrt.** 

Ako ste kupili računalo Dell™ n Series, sve upute za operacijske sustave Microsoft® Windows® u ovom dokumentu nisu važeće.

**Informacije navedene u ovom dokumentu podložne su promjeni bez prethodne obavijesti. © 2010 Dell Inc. Sva prava pridržana.**

Bilo kakvo umnožavanje ovog materijala bez pismenog dopuštenja tvrtke Dell Inc. strogo je zabranjeno.

Zaštitni znakovi korišteni u ovom tekstu: *Dell p*ogotip DELL i Vostro zaštitni su znakovi trvike Dell Inc.; *Intel, Pentium, Celeron i Core* su zaštitni znakovi ili registrirani zaštitni znakovi ili registrirani zaštitni

Ostali zaštitni znakovi i zaštićeni nazivi koji se koristav u ovom dokumentu označava u vlasnici tih znakova ili njihove proizvode. Tvrtka Dell Inc. odriče se bilo<br>kakvih vlasničkih interesa za navedene zaštitne znakove i

Ožujak, 2010. Izmijenjeno izdanje. A00

# **Servisni priručnik za Dell™ Vostro™ 230s - Slim Tower**

<span id="page-1-0"></span>**Postavljanje sustava**

- [Izbornik za podizanje sustava](#page-1-1)
- **O** [Tipke za navigaciju](#page-1-2)
- [Otvaranje programa za postavljanje sustava](#page-1-3)
- [Opcije izbornika programa za postavljanje sustava](#page-1-4)

### <span id="page-1-1"></span>**Izbornik za podizanje sustava**

Kada se prikaže logotip Dell™, pritisnite <F12> za otvaranje izbornika za jednokratno podizanje sustava s popisom odgovarajućih uređaja za podizanje sustava.

Navedene opcije su:

Internal HDD (Unutarnji pogon tvrdog diska)<br>CD/DVD/CD-RW Drive (CD/DVD/CD-RW pogon)<br>Onboard NIC (NIC ugrađen na ploči)<br>BIOS Setup (Postavljanje BIOS-a)<br>Diagnostics (Dijagnostika)

Ovaj izbornik koristan je kada pokušavate podignuti sustav s određenog uređaja ili otvoriti dijagnostiku sustava. Uporaba izbornika za podizanje sustava neće promijeniti redoslijed podizanja sustava koji je pohranjen u BIOS-u.

### <span id="page-1-2"></span>**Tipke za navigaciju**

Sljedeće tipke koristite za navigaciju zaslonima programa za postavljanje sustava.

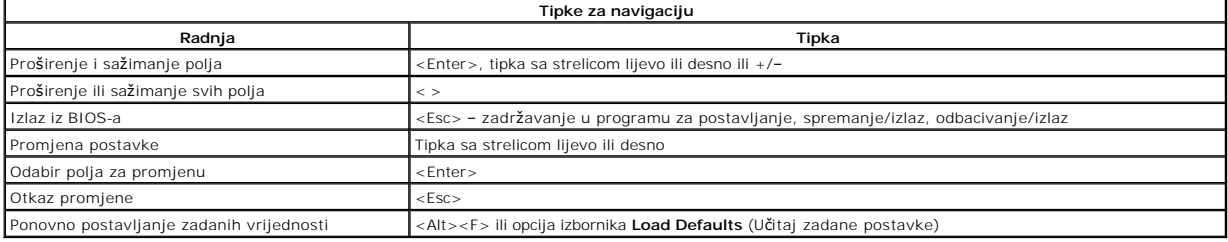

### <span id="page-1-3"></span>**Otvaranje programa za postavljanje sustava**

Vaše računalo nudi sljedeće opcije BIOS-a i postavljanja sustava:

- l Otvorite izbornik za jednokratno podizanje sustava pritiskom tipke <F12> l Pristupite programu za postavljanje sustava pritiskom na <F2>
- 

### **Izbornik <F12>**

Kada se prika**že logotip Dell™, pritisnite <F12> za otvaranje izbornika za jednokratno podizanje sustava s popisom odgovarajućih uređaja za podizanje<br>sustava. Opcije <b>Dijagnostics (Dijagnostika) i Enter Setup (Ulaz u posta** 

#### **<F2>**

Pritisnite <F2> za pristup postavljanju sustava i izmijenite postavke koje korisnik smije definirati. Ako ne možete pristupiti postavljanju sustava pomoću ove tipke, pritisnite <F2> kada lampice na tipkovnici prvi put zasvijetle.

### <span id="page-1-4"></span>**Opcije izbornika programa za postavljanje sustava**

**NAPOMENA**: Opcije programa za postavljanja sustava mogu se razlikovati ovisno o računalu i možda se ne prikažu istim redoslijedom.

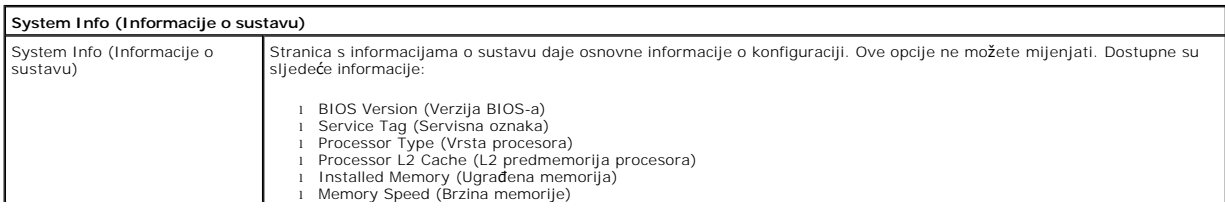

l Memory Channel Mode (Kanalni način rada memorije) l Memory Type (Vrsta memorije)

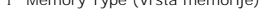

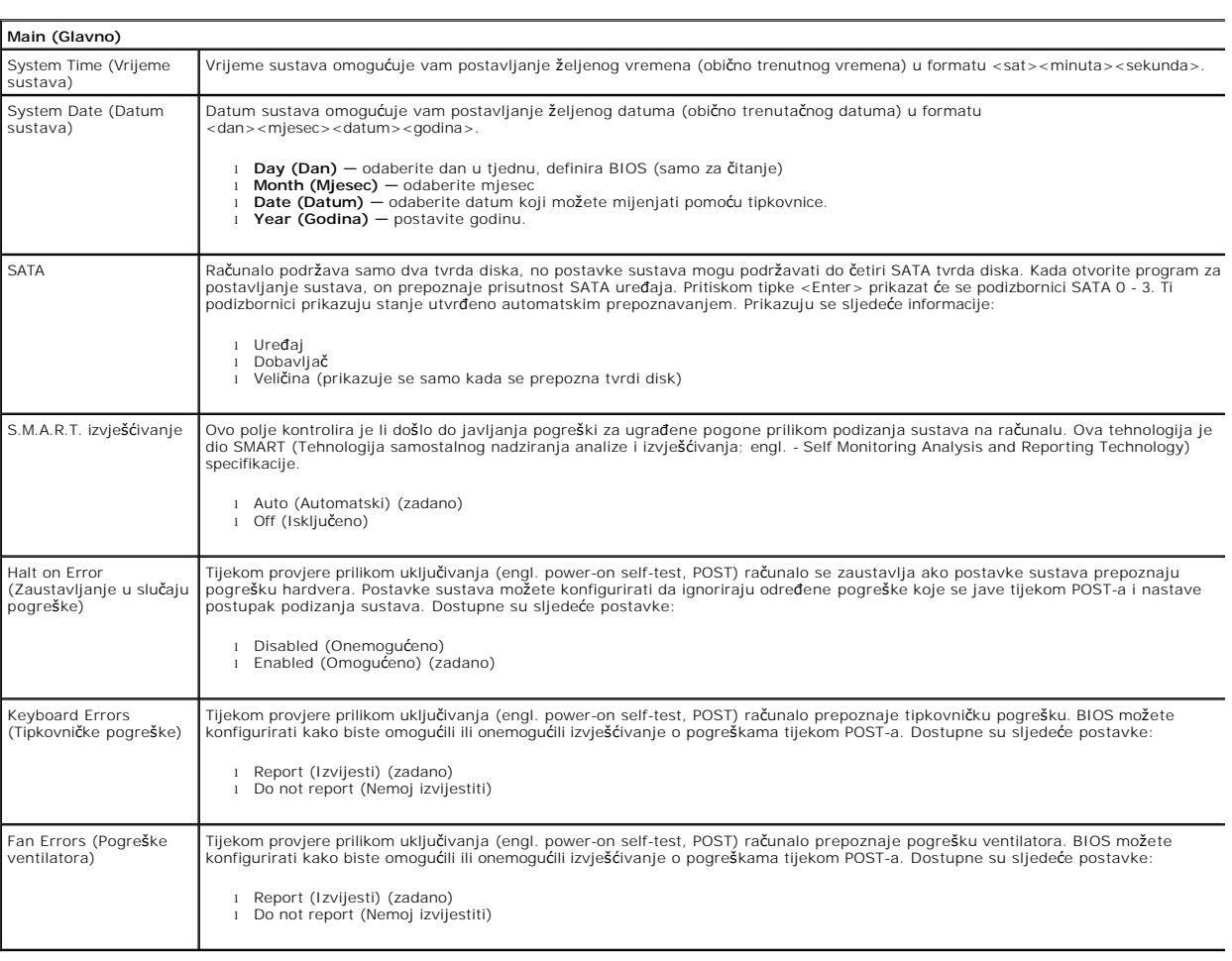

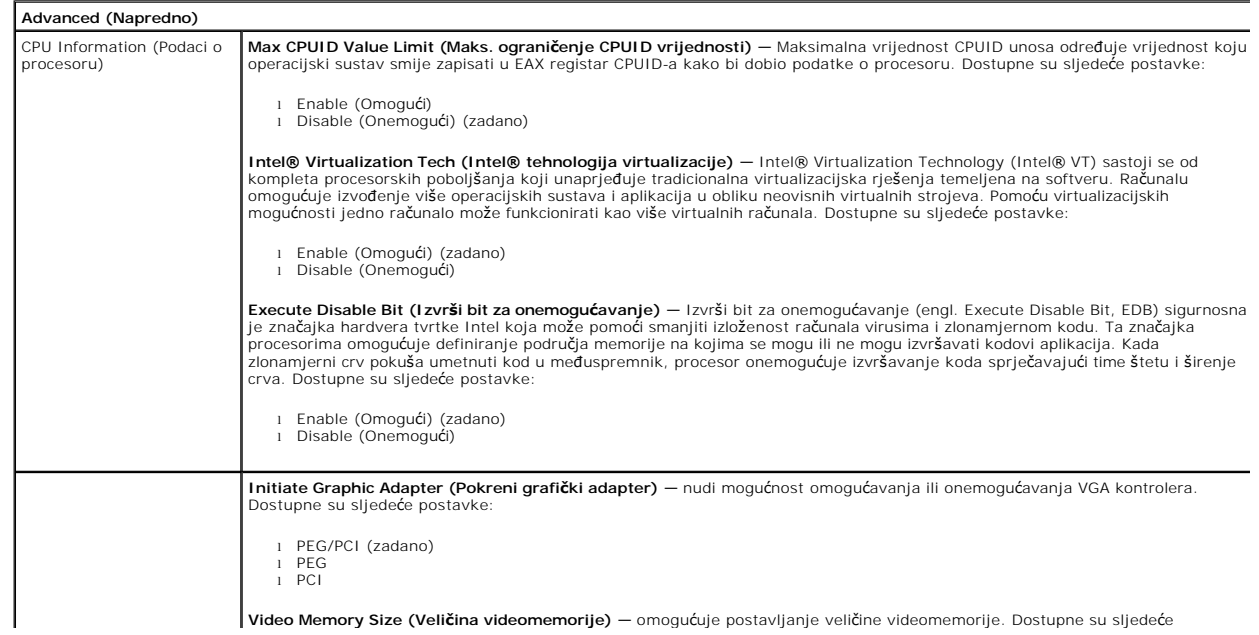

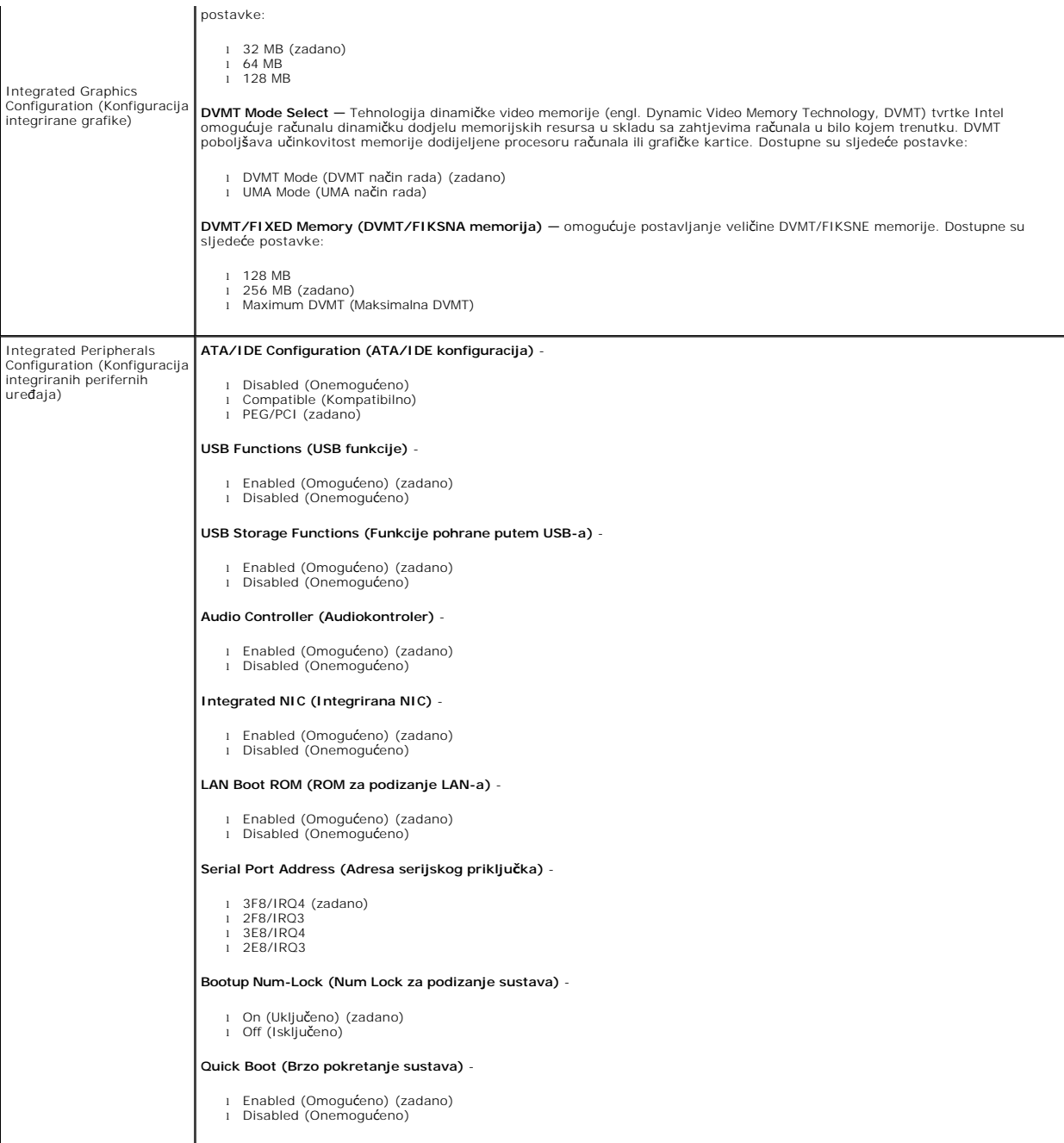

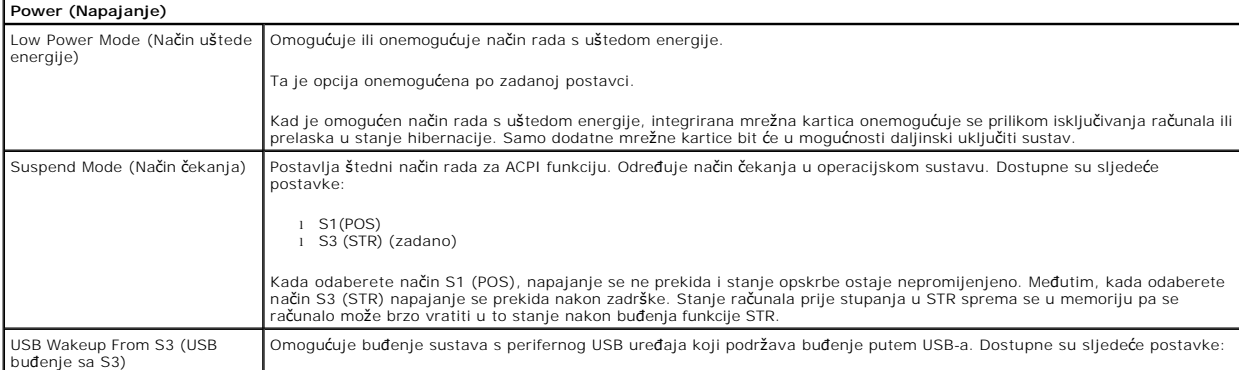

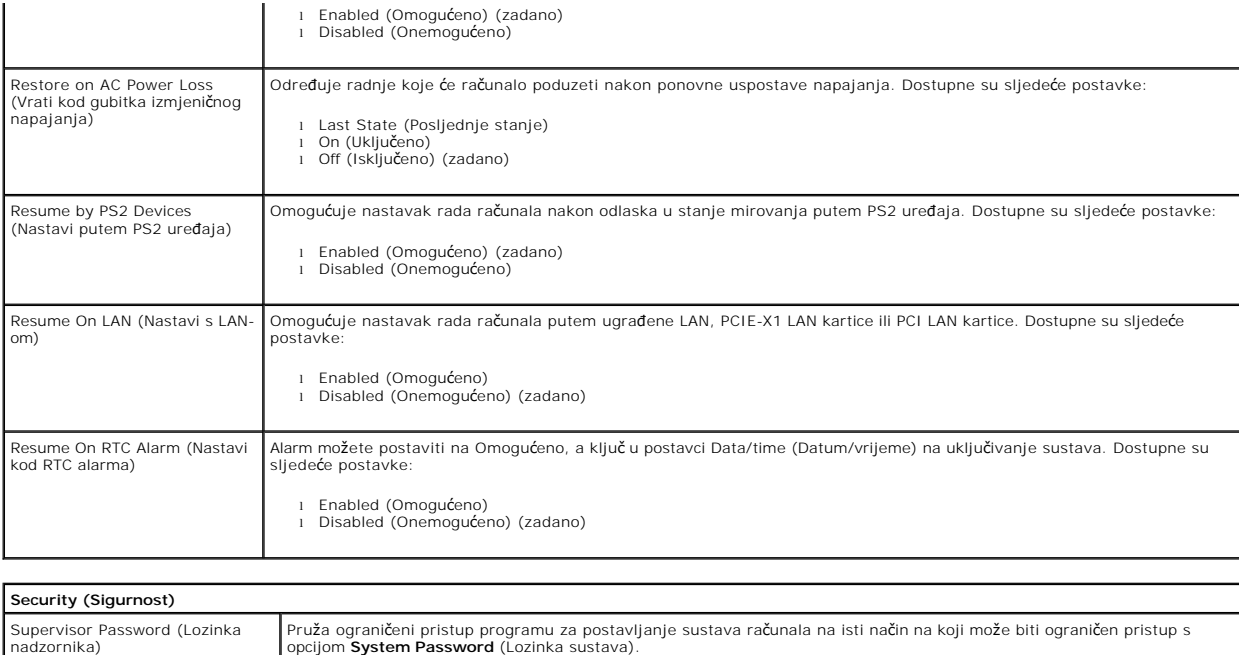

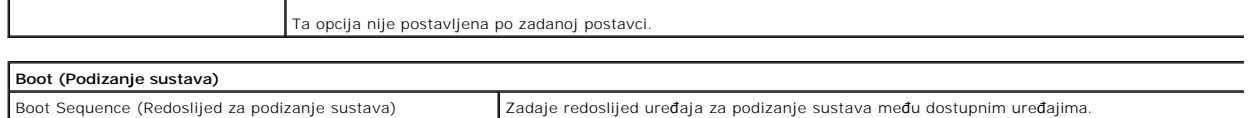

# <span id="page-5-0"></span>**Diagnostics (Dijagnostika)**

**Servisni priručnik za Dell™ Vostro™ 230s - Slim Tower**

- **O** [Dell Diagnostics](#page-5-1)
- $\bullet$  Kodovi lampice
- **O** Kodovi zvuč[nih signala](#page-6-1)

### <span id="page-5-1"></span>**Dell Diagnostics**

#### **Kada koristiti program Dell Diagnostics**

Preporučuje se ispisati ove postupke prije početka rada.

**NAPOMENA:** Dell Diagnostics funkcionira samo na Dell računalima.

**NAPOMENA:** *Drivers and Utilities* medij nije obavezan sastojak isporuke te ga možda nećete dobiti s računalom.

Uđite u program za postavljanje sustava (pogledajte <u>Otvaranje programa za postavljanje sustava</u> (Ulazak u program za postavljanje sustava)), pregledajte<br>informacije o konfiguraciji računala i provjerite prikazuje li se ur

Pokrenite program Dell Diagnostics s tvrdog diska ili s medija *Drivers and Utilities* .

### **Pokretanje programa Dell Diagnostics s tvrdog diska**

- 1. Uključite (ili ponovno pokrenite) računalo.
- 2. Kad se prikaže logotip DELL, odmah pritisnite <F12>.
- **ZA NAPOMENA:** Ako se prikaže poruka da nije pronađena particija s uslužnim programom za dijagnostiku, program Dell Diagnostics pokrenite s medija *Drivers and Utilities* .

Ako čekate predugo i prikaže se logotip operacijskog sustava, nastavite čekati sve dok ne ugledate radnu površinu sustava Microsoft® Windows®. Potom isključite računalo i pokušajte ponovno.

- 3. Kad se pojavi popis uređaja za podizanje, označite **Boot to Utility Partition** (Pokreni particiju uslužnog programa) i pritisnite <Enter>.
- 4. Kada se prikaže **Main Menu** (Glavni izbornik) programa Dell Diagnostics odaberite test koji želite pokrenuti.

#### **Pokretanje programa Dell Diagnostics s diska Drivers and Utilities**

- 1. Umetnite disk *Drivers and Utilities*.
- 2. Isključite i ponovno pokrenite računalo.

Kad se prikaže logotip DELL, odmah pritisnite <F12>.

Ako čekate predugo i pojavi se logotip operacijskog sustava Windows, nastavite čekati sve dok ne ugledate radnu površinu sustava Windows. Potom isključite računalo i pokušajte ponovno.

**NAPOMENA:** Sljedeći koraci samo jednokratno mijenjaju slijed podizanja sustava. Prilikom sljedećeg pokretanja, računalo će se pokrenuti prema<br>redoslijedu uređaja zadanom u programu za postavljanje sustava.

3. Kada se prikaže popis uređaja za podizanje sustava, označite **Onboard or USB CD-ROM Drive** (Integrirani ili USB CD-ROM pogon) pa pritisnite <Enter>.

- 4. Iz prikazanog izbornika odaberite opciju **Boot from CD-ROM** (Pokreni s CD-ROM-a) pa pritisnite <Enter>.
- 5. Za pokretanje izbornika unesite 1 i za nastavak pritisnite <Enter>.
- 6. Odaberite **Run the 32 Bit Dell Diagnostics** (Pokretanje 32-bitnog programa Dell Diagnostics) s numeriranog popisa. Ako je navedeno više verzija, odaberite onu koja je prikladna za vaše računalo.
- 7. Kada se prikaže **Main Menu** (Glavni izbornik) programa Dell Diagnostics odaberite test koji želite pokrenuti.

#### **Glavni izbornik programa Dell Diagnostics**

1. Nakon što se učita program Dell Diagnostics i prikaže se **Main Menu** (Glavni izbornik), pritisnite gumb za željenu opciju.

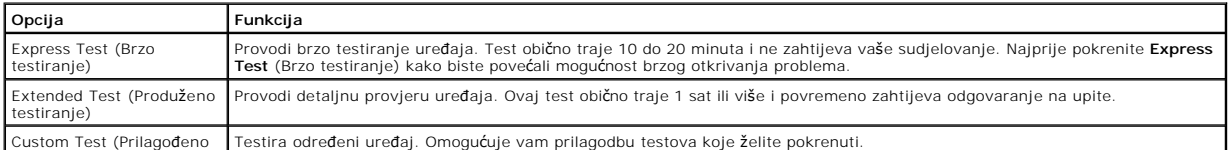

Custom Test (Prilagođeno Testira određeni uređaj. Omogućuje vam prilagodbu testova koje želite pokrenuti.

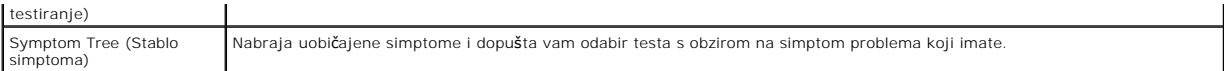

- 2. Ako se za vrijeme testa pojavi problem, pojavit će se poruka s kodom pogreške i opisom problema. Zapišite kôd pogreške i opis problema te slijedite upute na zaslonu.
- 3. Ako test pokrenete putem opcija **Custom Test** (Prilagođeni test) ili **Symptom Tree** (Stablo simptoma), za više informacija pritisnite odgovarajuću karticu opisanu u sljedećoj tablici.

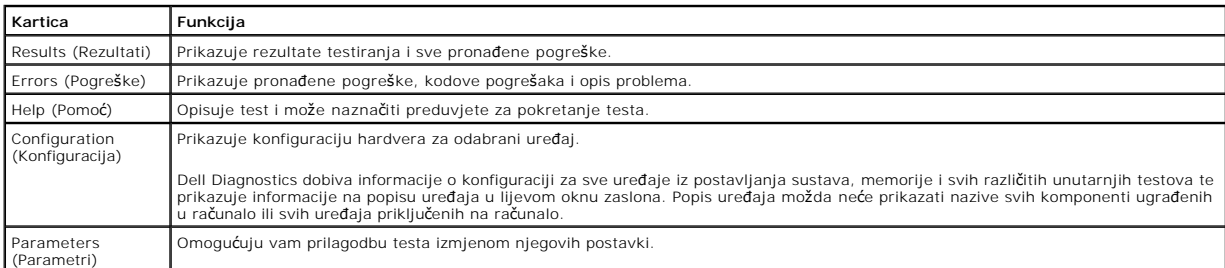

- 4. Ako Dell Diagnostics pokrećete s diska *Drivers and Utilities* , nakon dovršetka testiranja izvadite disk.
- 5. Zatvorite zaslon testiranja kako biste se vratili na zaslon **Main Menu**. Za izlazak iz programa Dell Diagnostics i ponovno pokretanje računala, zatvorite zaslon **Main Menu**.

# <span id="page-6-0"></span>**Kodovi lampice gumba napajanja**

Dijagnostičke lampice daju puno više informacija o stanju sustava, ali su u vašem računalu podržana i naslijeđena stanja lampice napajanja. Stanja lampica<br>napajanja prikazana su u sljedećoj tablici.

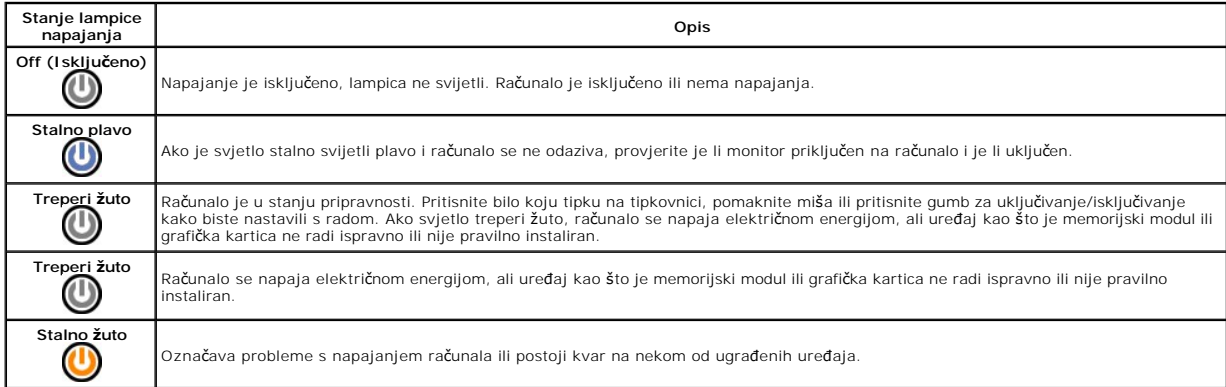

# <span id="page-6-1"></span>**Kodovi zvučnih signala**

Ako monitor ne može prikazati poruke o pogrešci za vrijeme POST-a, računalo može odaslati niz zvučnih signala koji identificira problem ili vam može pomoći<br>utvrditi neispravnu komponentu ili sklop. U sljedećoj su tako kodo

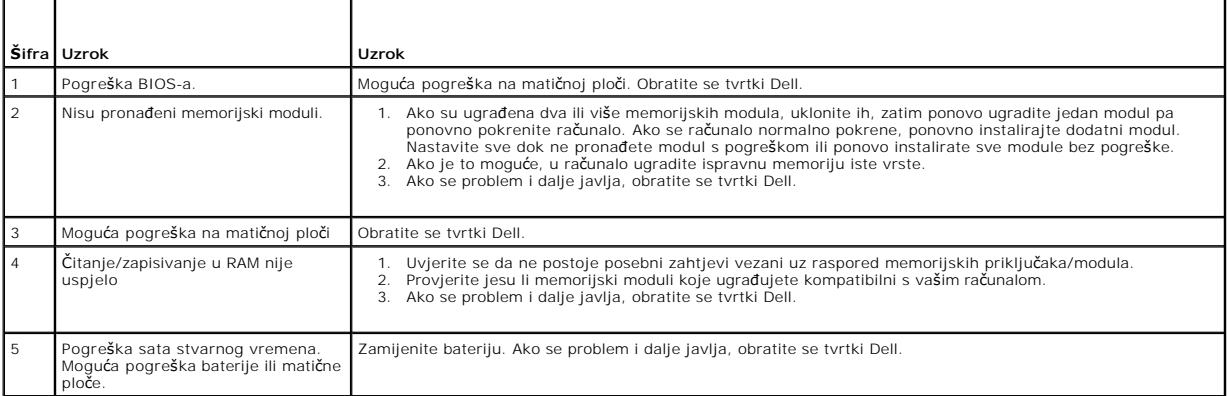

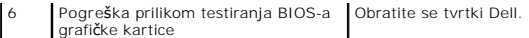

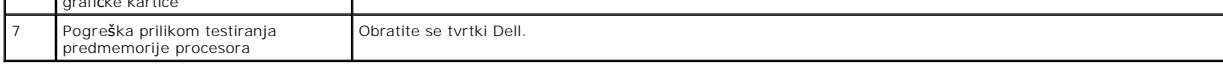

### <span id="page-8-0"></span>**Uklanjanje i ugradnja dijelova Servisni priručnik za Dell™ Vostro™ 230s - Slim Tower**

### **O** [Pokrov](file:///C:/data/systems/vos230/cr/sm/st/st_Cover.htm)

- **O** [Podupira](file:///C:/data/systems/vos230/cr/sm/st/st_Chassis_Bracket.htm)č kućišta
- **O** [Memorija](file:///C:/data/systems/vos230/cr/sm/st/st_Memory.htm)
- [Tvrdi disk](file:///C:/data/systems/vos230/cr/sm/st/st_Hard_drive.htm)
- [Svjetlo gumba napajanja i](file:///C:/data/systems/vos230/cr/sm/st/st_Power_Button_LED.htm) čitača kartica
- **[Baterija na mati](file:///C:/data/systems/vos230/cr/sm/st/st_Coin_battery.htm)čnoj ploči**
- [Napajanje](file:///C:/data/systems/vos230/cr/sm/st/st_Power_Supply.htm)
- **O** [Gumeno postolje](file:///C:/data/systems/vos230/cr/sm/st/st_Rubber_Feet.htm)
- **O** [Prednja maska](file:///C:/data/systems/vos230/cr/sm/st/st_Front_Bezel.htm)
- [Kartica za pro](file:///C:/data/systems/vos230/cr/sm/st/st_Expansion_Card.htm)širenje
- Optič[ki pogon](file:///C:/data/systems/vos230/cr/sm/st/st_Optical_drive.htm)
- **O** [Ventilator](file:///C:/data/systems/vos230/cr/sm/st/st_Chassis_Fan.htm)
- [Prednja ulazno/izlazna plo](file:///C:/data/systems/vos230/cr/sm/st/st_Front_IO_Panel.htm)ča i čitač SD kartica
- $\bigcirc$  [Hladilo i procesor](file:///C:/data/systems/vos230/cr/sm/st/st_Heatsink_Processor.htm)
- $\overline{\bullet}$  Matič[na plo](file:///C:/data/systems/vos230/cr/sm/st/st_System_Board%20.htm)ča

### <span id="page-9-0"></span>**Specifikacije**

**Servisni priručnik za Dell™ Vostro™ 230s -** *Slim Tower*

- **O** [Procesor](#page-9-1)  $\bullet$  [Memorija](#page-9-3)
- **[Audio](#page-9-5)**
- **O** [Sabirnica za pro](#page-9-7)širenje
- **P**egoni
- **O** Priključ[ci na mati](#page-10-3)čnoj ploči
- **O** [Power \(Napajanje\)](#page-11-0)
- **O** [Okru](#page-11-2)žje

**O** [Mre](#page-9-6)ža **O** [Kartice](#page-10-0) [Vanjski priklju](#page-10-2)čci ● [Kontrole i lampice](#page-10-4) **O** Fizič[ke karakteristike](#page-11-1)

[Video](#page-9-4)

**O** [Informacije o sustavu](#page-9-2)

**NAPOMENA:** Ponude se mogu razlikovati po regijama. Za dodatne informacije o konfiguraciji računala pritisnite Start→ Help and Support (Pomoć i<br>podrška) pa odaberite mogućnost za pregled informacija o računalu.

<span id="page-9-3"></span><span id="page-9-2"></span><span id="page-9-1"></span>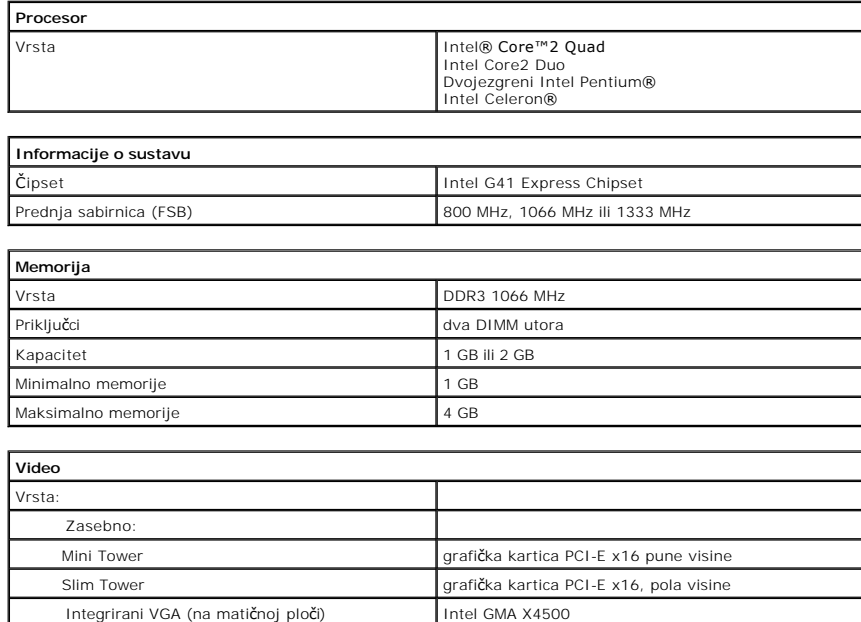

<span id="page-9-4"></span>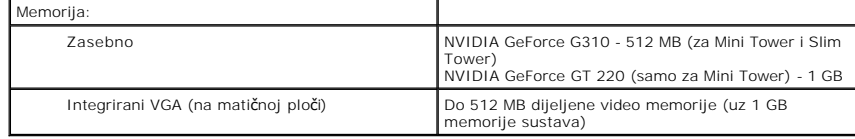

<span id="page-9-5"></span>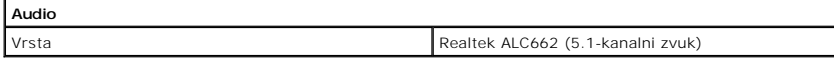

<span id="page-9-6"></span>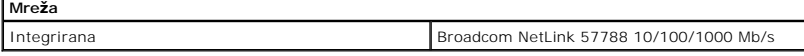

<span id="page-9-7"></span>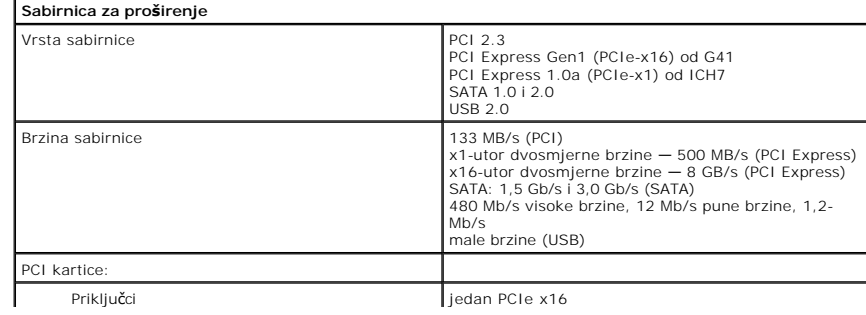

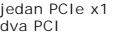

<span id="page-10-0"></span>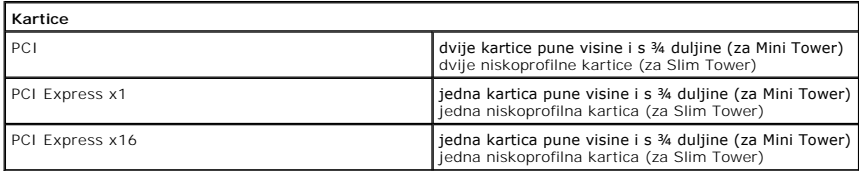

<span id="page-10-1"></span>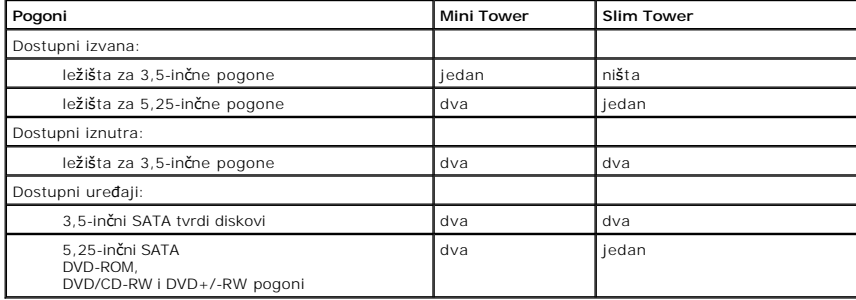

<span id="page-10-2"></span>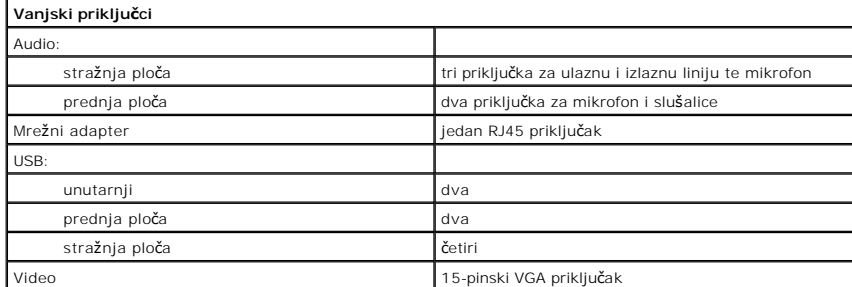

<span id="page-10-3"></span>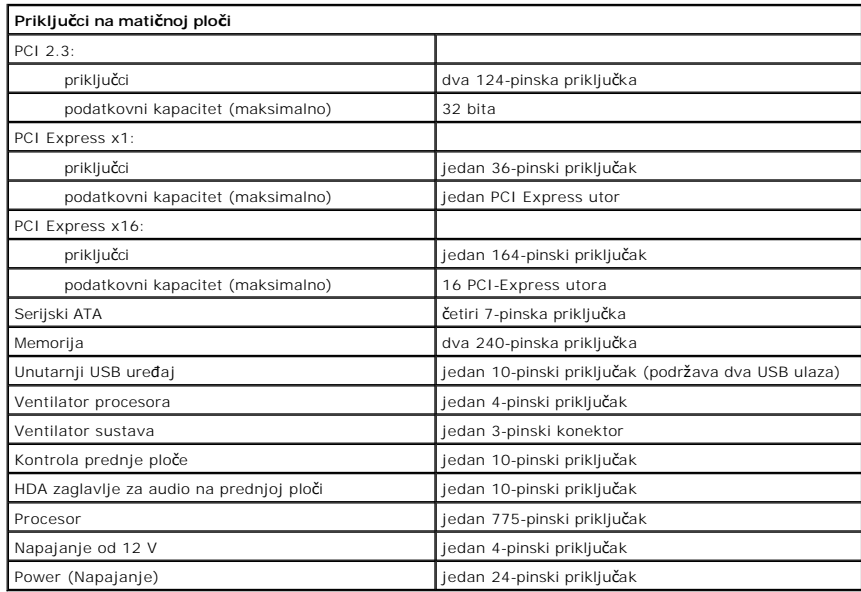

<span id="page-10-4"></span>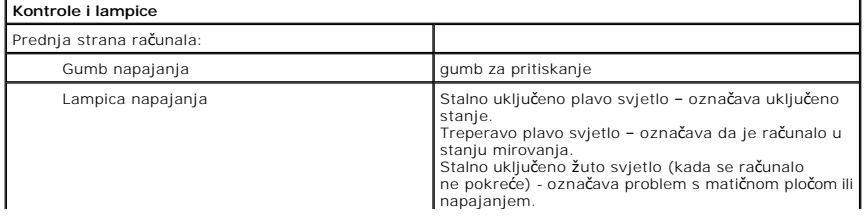

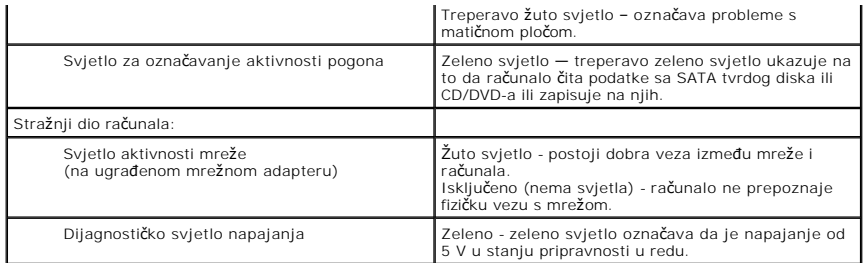

<span id="page-11-0"></span>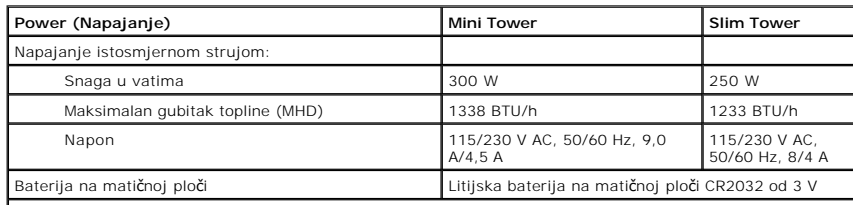

**NAPOMENA:** Gubitak topline izračunat je pomoću nazivne snage napajanja u vatima.

**NAPOMENA:** Važne informacije o postavljanju napona potražite u sigurnosnim informacijama koje ste dobili s računalom.

<span id="page-11-1"></span>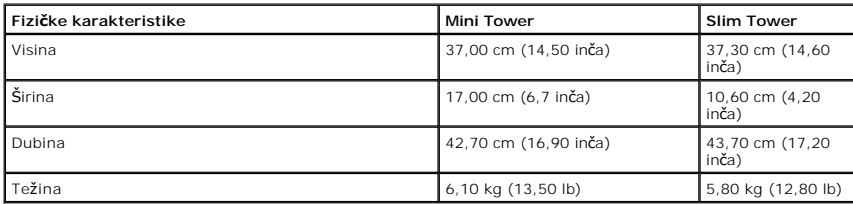

<span id="page-11-2"></span>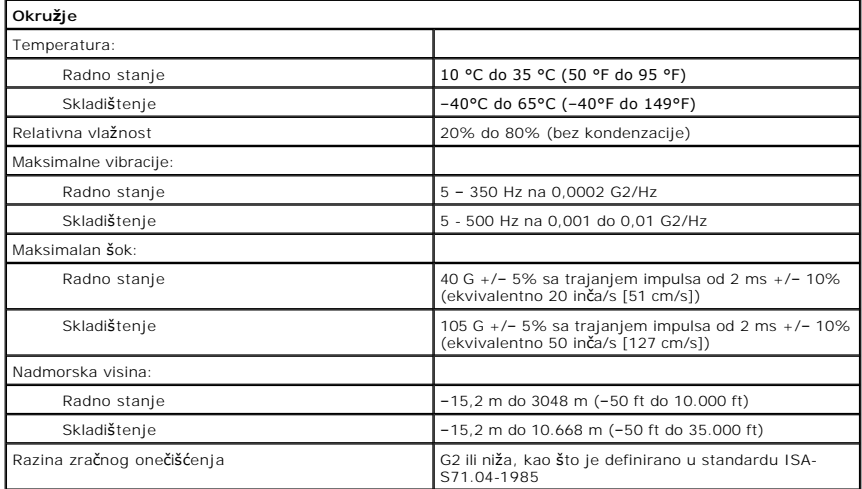

### <span id="page-12-0"></span>**Podupirač kućišta**

**Servisni priručnik za Dell™ Vostro™ 230s - Slim Tower**

UPOZORENJE: Prije rada na unutrašnjosti računala pročitajte sigurnosne upute koje ste dobili s računalom. Dodatne sigurnosne informacije<br>potražite na početnoj stranici za sukladnost sa zakonskim odredbama na www.dell.com/r

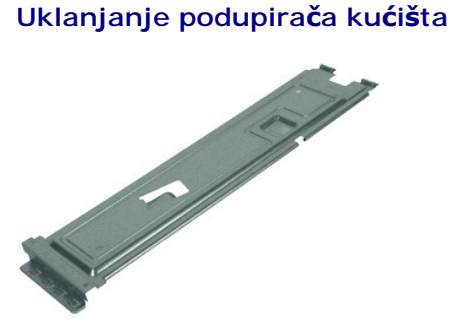

**NAPOMENA:** Možda ćete morati instalirati Adobe® Flash® Player sa stranice **Adobe.com** kako biste mogli pregledati sljedeće ilustracije.

- 
- 1. Slijedite postupke opisane u poglavlju <u>Prije rada na unutrašnjosti računala</u>.<br>2. Uklonite <u>pokrov</u>.<br>3. Uklonite vijak kojim je podupirač kućišta pričvršćen na računalo.
- 4. Podignite podupirač kućišta pa ga uklonite iz računala.

# **Ugradnja podupirača kućišta**

Za ugradnju podupirača kućišta izvedite gore opisane korake obrnutim redoslijedom.

#### <span id="page-13-0"></span>**Ventilator**

**Servisni priručnik za Dell™ Vostro™ 230s - Slim Tower**

UPOZORENJE: Prije rada na unutrašnjosti računala pročitajte sigurnosne upute koje ste dobili s računalom. Dodatne sigurnosne informacije<br>potražite na početnoj stranici za sukladnost sa zakonskim odredbama na www.dell.com/r

# **Uklanjanje ventilatora**

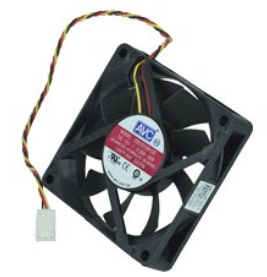

**NAPOMENA:** Možda ćete morati instalirati Adobe® Flash® Player sa stranice **Adobe.com** kako biste mogli pregledati sljedeće ilustracije.

- 1. Slijedite postupke opisane u poglavlju <u>Prije rada na unutrašnjosti računala</u>.<br>2. Uklonite <u>pokrov</u>.<br>3. Uklonite <u>prednju masku</u>.<br>4. Uklonite <u>[podupira](file:///C:/data/systems/vos230/cr/sm/st/st_Chassis_Bracket.htm)č kućišta</u>.<br>5. Uklonite <u>[tvrdi disk](file:///C:/data/systems/vos230/cr/sm/st/st_Hard_drive.htm)</u>.
- 
- 
- 
- 6. Odspojite kabel ventilatora iz matične ploče.
- 7. Uklonite kabel ventilatora iz jezičaka na računalu.
- 8. Uklonite vijke kojima je ventilator pričvršćen na računalo.
- 9. Uklonite ventilator iz računala.

# **Ugradnja ventilatora**

Za ugradnju ventilatora izvedite gore opisane korake obrnutim redoslijedom.

# <span id="page-14-0"></span>**Baterija na matičnoj ploči**

**Servisni priručnik za Dell™ Vostro™ 230s - Slim Tower**

UPOZORENJE: Prije rada na unutrašnjosti računala pročitajte sigurnosne upute koje ste dobili s računalom. Dodatne sigurnosne informacije<br>potražite na početnoj stranici za sukladnost sa zakonskim odredbama na www.dell.com/r

# **Uklanjanje baterije s matične ploče**

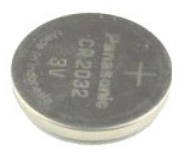

**NAPOMENA:** Možda ćete morati instalirati Adobe® Flash® Player sa stranice **Adobe.com** kako biste mogli pregledati sljedeće ilustracije.

- 
- 
- 
- 1. Slijedite postupke opisane u poglavlju <u>Prije rada na unutrašnjosti računala</u>.<br>2. Uklonite <u>[pokrov.](file:///C:/data/systems/vos230/cr/sm/st/st_Cover.htm)</u><br>3. Uklonite <u>[podupira](file:///C:/data/systems/vos230/cr/sm/st/st_Chassis_Bracket.htm)č kućišta</u>.<br>4. Uklonite <u>podupirač kućišta</u>.<br>5. Pritisnite jezičak za oslobađanje i oslobodite ba
- 6. Uklonite bateriju iz računala.

# **Ugradnja baterije na matičnu ploču**

Za ugradnju baterije na matičnu ploču izvedite gore opisane korake obrnutim redoslijedom.

#### <span id="page-15-0"></span>**Pokrov**

**Servisni priručnik za Dell™ Vostro™ 230s - Slim Tower**

UPOZORENJE: Prije rada na unutrašnjosti računala pročitajte sigurnosne upute koje ste dobili s računalom. Dodatne sigurnosne informacije<br>potražite na početnoj stranici za sukladnost sa zakonskim odredbama na www.dell.com/r

# **Uklanjanje pokrova**

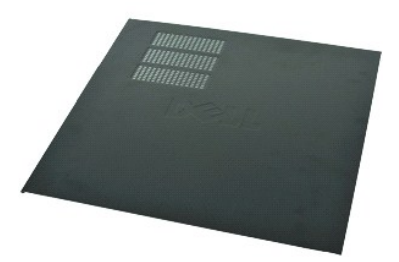

**NAPOMENA:** Možda ćete morati instalirati Adobe® Flash® Player sa stranice **Adobe.com** kako biste mogli pregledati sljedeće ilustracije.

1. Slijedite postupke opisane u poglavlju <u>Prije rada na unutrašnjosti računala</u>.<br>2. Uklonite ručne vijke kojima je pokrov pričvršćen na računalo.

- 
- 3. Pogurajte pokrov prema stražnjem dijelu računala.
- 4. Podignite pokrov i uklonite ga s računala.

# **Ugradnja pokrova**

Za ugradnju pokrova računala izvedite gore opisane korake obrnutim redoslijedom.

# <span id="page-16-0"></span>**Kartica(-e) za proširenje**

**Servisni priručnik za Dell™ Vostro™ 230s - Slim Tower**

UPOZORENJE: Prije rada na unutrašnjosti računala pročitajte sigurnosne upute koje ste dobili s računalom. Dodatne sigurnosne informacije<br>potražite na početnoj stranici za sukladnost sa zakonskim odredbama na www.dell.com/r

# **Uklanjanje kartice za proširenje**

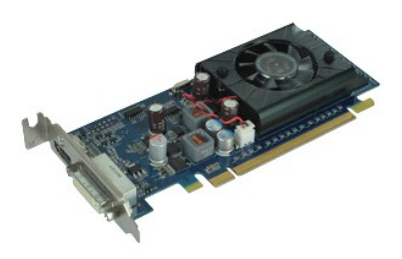

**NAPOMENA:** Možda ćete morati instalirati Adobe® Flash® Player sa stranice **Adobe.com** kako biste mogli pregledati sljedeće ilustracije.

- 
- 
- 1. Slijedite postupke opisane u poglavlju <u>Prije rada na unutrašnjosti računala</u>.<br>2. Uklonite <u>[pokrov.](file:///C:/data/systems/vos230/cr/sm/st/st_Cover.htm)</u><br>3. Uklonite <u>[podupira](file:///C:/data/systems/vos230/cr/sm/st/st_Chassis_Bracket.htm)č kućišta</u>.<br>4. Uhvatite karticu za gornje kutove i izvucite je iz konektora.

# **Ugradnja kartice za proširenje**

Za ugradnju kartice za proširenje izvedite gore opisane korake obrnutim redoslijedom.

### <span id="page-17-0"></span>**Prednja maska**

**Servisni priručnik za Dell™ Vostro™ 230s - Slim Tower**

UPOZORENJE: Prije rada na unutrašnjosti računala pročitajte sigurnosne upute koje ste dobili s računalom. Dodatne sigurnosne informacije<br>potražite na početnoj stranici za sukladnost sa zakonskim odredbama na www.dell.com/r

# **Uklanjanje prednje maske**

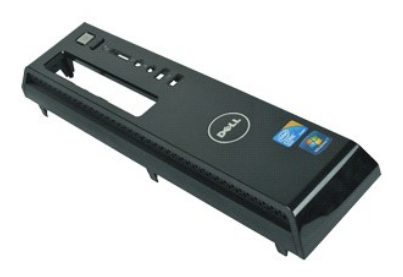

**NAPOMENA:** Možda ćete morati instalirati Adobe® Flash® Player sa stranice **Adobe.com** kako biste mogli pregledati sljedeće ilustracije.

- 
- 1. Slijedite postupke opisane u poglavlju <u>Prije rada na unutrašnjosti računala</u>.<br>2. Uklonite <u>pokrov</u>.<br>3. Nježno odvojite prihvatne držače od kućišta i oslobodite masku od računala.
- 4. Zakrenite masku i uklonite je s računala.

### **Ugradnja prednje maske**

Za ugradnju prednje maske izvedite gornje korake obrnutim redoslijedom.

### <span id="page-18-0"></span>**Prednja ulazno/izlazna ploča i čitač SD kartica Servisni priručnik za Dell™ Vostro™ 230s - Slim Tower**

**UPOZORENJE: Prije rada na unutrašnjosti računala pročitajte sigurnosne upute koje ste dobili s računalom. Dodatne sigurnosne informacije potražite na početnoj stranici za sukladnost sa zakonskim odredbama na www.dell.com/regulatory\_compliance.** 

### **Uklanjanje prednje ulazno/izlazne ploče i čitača SD kartica**

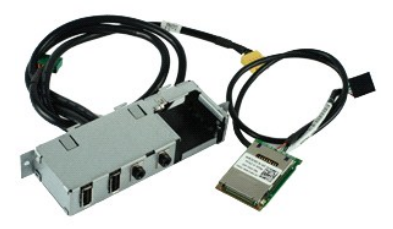

**NAPOMENA:** Možda ćete morati instalirati Adobe® Flash® Player sa stranice **Adobe.com** kako biste mogli pregledati sljedeće ilustracije.

- 1. Slijedite postupke opisane u poglavlju [Prije rada na unutra](file:///C:/data/systems/vos230/cr/sm/st/work.htm#before)šnjosti računala.
- 2. Uklonite <u>pokrov</u>.<br>3. Uklonite <u>predniu masku</u>.
- 
- 4. Uklonite <u>[podupira](file:///C:/data/systems/vos230/cr/sm/st/st_Chassis_Bracket.htm)č kućišta</u>.<br>5. Uklonite <u>[tvrdi disk](file:///C:/data/systems/vos230/cr/sm/st/st_Hard_drive.htm)</u>.
- 6. Uklonite <u>optič[ki pogon](file:///C:/data/systems/vos230/cr/sm/st/st_Optical_drive.htm)</u>.<br>7. Uklonite <u>[kabele svjetla gumba napajanja i](file:///C:/data/systems/vos230/cr/sm/st/st_Power_Button_LED.htm) čitača kartica</u>.
- 8. Odspojite sve kabele s matične ploče.
- 9. Izvucite kabele iz kopči za vođenje na kućištu.
- 10. Uklonite vijke kojima je ulazno/izlazna ploča pričvršćena na računalo.
- 11. Nježno pogurajte ulazno/izlaznu ploču prema donjem dijelu računala pa je uklonite iz kućišta.
- 12. Otpustite dvije pričvrsne kopče pa pogurajte čitač SD kartica prema gore.
- 13. Uklonite čitač SD kartica iz nosača ulazno/izlazne ploče.

# **Ugradnja prednje ulazno/izlazne ploče i čitača SD kartica**

Za ugradnju prednje ulazno/izlazne ploče i čitača SD kartica izvedite gore opisane korake obrnutim redoslijedom.

#### <span id="page-19-0"></span>**Tvrdi disk**

**Servisni priručnik za Dell™ Vostro™ 230s - Slim Tower**

UPOZORENJE: Prije rada na unutrašnjosti računala pročitajte sigurnosne upute koje ste dobili s računalom. Dodatne sigurnosne informacije<br>potražite na početnoj stranici za sukladnost sa zakonskim odredbama na www.dell.com/r

# **Uklanjanje tvrdog diska**

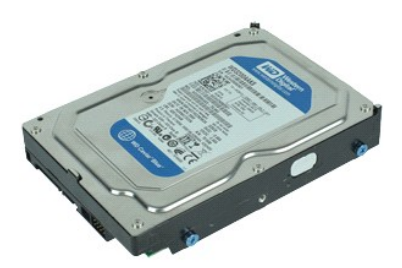

**NAPOMENA:** Možda ćete morati instalirati Adobe® Flash® Player sa stranice **Adobe.com** kako biste mogli pregledati sljedeće ilustracije.

- 
- 
- 
- 1. Slijedite postupke opisane u poglavlju <u>Prije rada na unutrašnjosti računala</u>.<br>2. Uklonite <u>[pokrov.](file:///C:/data/systems/vos230/cr/sm/st/st_Cover.htm)</u><br>3. Uklonite <u>prednju masku</u>.<br>4. Uklonite <u>[podupira](file:///C:/data/systems/vos230/cr/sm/st/st_Chassis_Bracket.htm)č kućišta</u>.<br>5. Isključite kabel za napajanje i podatkovni kabel iz t
- 6. Pritisnite i zadržite bravicu za oslobađanje diska pa pogurajte tvrdi disk prema poleđini računala.
- 7. Podignite i uklonite tvrdi disk iz ležišta pogona.

# **Ugradnja tvrdog diska**

Za ugradnju tvrdog diska izvedite gore opisane korake obrnutim redoslijedom.

### <span id="page-20-0"></span>**Hladilo i procesor**

**Servisni priručnik za Dell™ Vostro™ 230s - Slim Tower**

UPOZORENJE: Prije rada na unutrašnjosti računala pročitajte sigurnosne upute koje ste dobili s računalom. Dodatne sigurnosne informacije<br>potražite na početnoj stranici za sukladnost sa zakonskim odredbama na www.dell.com/r

### **Uklanjanje hladila i procesora**

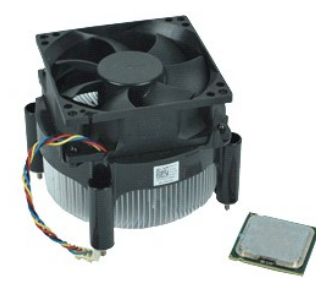

**NAPOMENA:** Možda ćete morati instalirati Adobe® Flash® Player sa stranice **Adobe.com** kako biste mogli pregledati sljedeće ilustracije.

- 1. Slijedite postupke opisane u poglavlju <u>Prije rada na unutrašnjosti računala</u>.<br>2. Uklonite <u>pokrov</u>.<br>3. Uklonite <u>podup</u>irač kućišta.<br>4. Iskopčajte kabel hladila iz matične ploče.
- 
- 
- 5. Odvijte pričvrsne vijke kojima je sklop hladila i ventilatora pričvršćen na matičnu ploču.
- 6. Podignite sklop hladila i uklonite ga iz računala. Položite sklop na čistu radnu plohu tako da ventilator bude okrenut prema dolje, a dno bude okrenuto prema gore.
- 7. Pritisnite i pogurajte polugu te oslobodite pokrov procesora.
- 8. Podignite pokrov procesora.
- 9. Pažljivo podignite i uklonite procesor iz ležišta pa ga spremite u antistatičko pakiranje.

## **Ugradnja hladila i procesora**

Za ugradnju hladila i procesora izvedite gornje postupke obrnutim redoslijedom.

### <span id="page-21-0"></span>**Memorija**

**Servisni priručnik za Dell™ Vostro™ 230s - Slim Tower**

UPOZORENJE: Prije rada na unutrašnjosti računala pročitajte sigurnosne upute koje ste dobili s računalom. Dodatne sigurnosne informacije<br>potražite na početnoj stranici za sukladnost sa zakonskim odredbama na www.dell.com/r

# **Uklanjanje memorijskog modula**

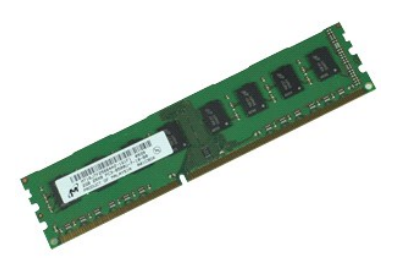

**NAPOMENA:** Možda ćete morati instalirati Adobe® Flash® Player sa stranice **Adobe.com** kako biste mogli pregledati sljedeće ilustracije.

- 
- 1. Slijedite postupke opisane u poglavlju <u>Prije rada na unutrašnjosti računala</u>.<br>2. Uklonite <u>pokrov</u>.<br>3. Pritisnite prihvatne kopče na krajevima konektora memorijskog modula i odvojite modul od rač**unala.**
- 4. Izvadite memorijski modul iz računala.

### **Ugradnja memorijskog modula**

Za ugradnju memorijskog modula izvedite gornje korake obrnutim redoslijedom.

### <span id="page-22-0"></span>**Optički pogon**

**Servisni priručnik za Dell™ Vostro™ 230s - Slim Tower**

UPOZORENJE: Prije rada na unutrašnjosti računala pročitajte sigurnosne upute koje ste dobili s računalom. Dodatne sigurnosne informacije<br>potražite na početnoj stranici za sukladnost sa zakonskim odredbama na www.dell.com/r

# **Uklanjanje optičkog pogona**

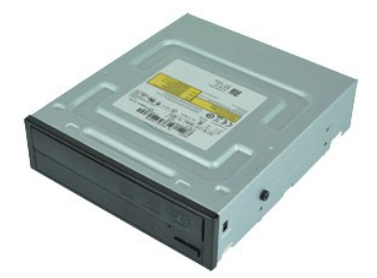

**NAPOMENA:** Možda ćete morati instalirati Adobe® Flash® Player sa stranice **Adobe.com** kako biste mogli pregledati sljedeće ilustracije.

- 
- 
- 
- 1. Slijedite postupke opisane u poglavlju <u>Prije rada na unutrašnjosti računala</u>.<br>2. Uklonite <u>[pokrov.](file:///C:/data/systems/vos230/cr/sm/st/st_Cover.htm)</u><br>3. Uklonite <u>prednju masku</u>.<br>4. Uklonite <u>[podupira](file:///C:/data/systems/vos230/cr/sm/st/st_Chassis_Bracket.htm)č kućišta</u>.<br>5. Isključite kabel za napajanje i podatkovni kabel iz o

6. Pritisnite i zadržite bravicu za oslobađanje pogona pa pogurajte optički pogon kroz prednju masku van iz računala.

# **Ugradnja optičkog pogona**

Za ugradnju optičkog pogona izvedite gore opisane korake obrnutim redoslijedom.

### <span id="page-23-0"></span>**Svjetlo gumba napajanja i čitača kartica Servisni priručnik za Dell™ Vostro™ 230s - Slim Tower**

**UPOZORENJE: Prije rada na unutrašnjosti računala pročitajte sigurnosne upute koje ste dobili s računalom. Dodatne sigurnosne informacije potražite na početnoj stranici za sukladnost sa zakonskim odredbama na www.dell.com/regulatory\_compliance.** 

# **Uklanjanje svjetla gumba napajanja i čitača kartica**

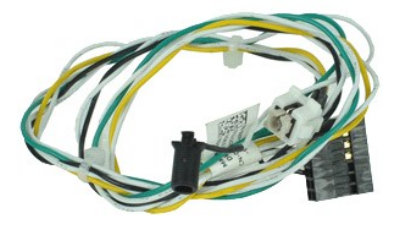

**NAPOMENA:** Možda ćete morati instalirati Adobe® Flash® Player sa stranice **Adobe.com** kako biste mogli pregledati sljedeće ilustracije.

- 1. Slijedite postupke opisane u poglavlju [Prije rada na unutra](file:///C:/data/systems/vos230/cr/sm/st/work.htm#before)šnjosti računala.
- 2. Uklonite <u>pokrov</u>.<br>3. Uklonite <u>predniu masku</u>.
- 
- 4. Uklonite <u>[podupira](file:///C:/data/systems/vos230/cr/sm/st/st_Chassis_Bracket.htm)č kućišta</u>.<br>5. Uklonite <u>optič[ki pogon](file:///C:/data/systems/vos230/cr/sm/st/st_Optical_drive.htm)</u>.
- 6. Plastične jezičke pritisnite prema unutra kako biste oslobodili kabele svjetla gumba napajanja i čitača kartica iz kućišta.
- 7. Izvucite kabele svjetla gumba napajanja i čitača kartica iz kopči za vođenje.
- 8. Odspojite kabele svjetla gumba napajanja i čitača kartica iz matične ploče i uklonite ih iz računala.

# **Ugradnja svjetla gumba napajanja i čitača kartica**

Za ugradnju svjetla gumba napajanja i čitača kartica izvedite gore opisane korake obrnutim redoslijedom.

### <span id="page-24-0"></span>**Napajanje**

**Servisni priručnik za Dell™ Vostro™ 230s - Slim Tower**

UPOZORENJE: Prije rada na unutrašnjosti računala pročitajte sigurnosne upute koje ste dobili s računalom. Dodatne sigurnosne informacije<br>potražite na početnoj stranici za sukladnost sa zakonskim odredbama na www.dell.com/r

# **Uklanjanje napajanja**

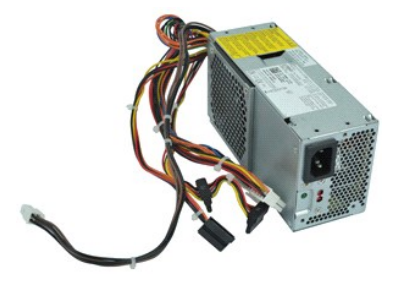

**NAPOMENA:** Možda ćete morati instalirati Adobe® Flash® Player sa stranice **Adobe.com** kako biste mogli pregledati sljedeće ilustracije.

- 1. Slijedite postupke opisane u poglavlju <u>Prije rada na unutrašnjosti računala</u>.<br>2. Uklonite <u>[pokrov.](file:///C:/data/systems/vos230/cr/sm/st/st_Cover.htm)</u><br>3. Uklonite <u>[podupira](file:///C:/data/systems/vos230/cr/sm/st/st_Chassis_Bracket.htm)č kućišta</u>.<br>4. Odspojite sve kabele napajanja iz mati**č**ne ploče i pogona.
- 
- 
- 5. Uklonite vijke kojima je napajanje pričvršćeno na računalo.
- 6. Pritisnite bravicu za oslobađanje napajanja pa lagano pogurajte napajanje natrag.
- 7. Zakrenite napajanje od kućišta pa ga podignite i izvadite iz računala.

# **Ugradnja napajanja**

Za ugradnju napajanja izvedite gore opisane korake obrnutim redoslijedom.

### <span id="page-25-0"></span>**Gumeno postolje**

**Servisni priručnik za Dell™ Vostro™ 230s - Slim Tower**

UPOZORENJE: Prije rada na unutrašnjosti računala pročitajte sigurnosne upute koje ste dobili s računalom. Dodatne sigurnosne informacije<br>potražite na početnoj stranici za sukladnost sa zakonskim odredbama na www.dell.com/r

# **Uklanjanje gumenog postolja**

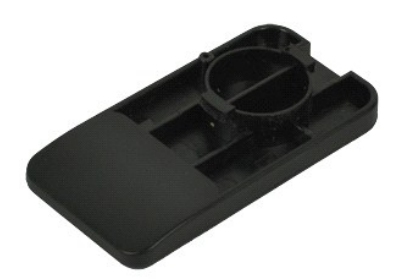

**NAPOMENA:** Možda ćete morati instalirati Adobe® Flash® Player sa stranice **Adobe.com** kako biste mogli pregledati sljedeće ilustracije.

- 1. Slijedite postupke opisane u poglavlju <u>Prije rada na unutrašnjosti računala</u>.<br>2. Uklonite <u>pokrov</u>.<br>3. Uklonite <u>[podupira](file:///C:/data/systems/vos230/cr/sm/st/st_Chassis_Bracket.htm)č kućišta</u>.<br>4. Uklonite <u>[napajenje](file:///C:/data/systems/vos230/cr/sm/st/st_Power_Supply.htm)</u>.<br>5. Zakrenite gumeno postolje i uklonite ga s računala.
- 
- 
- 

### **Ugradnja gumenog postolja**

Za ugradnju gumenog postolja izvedite gornje korake obrnutim redoslijedom.

### <span id="page-26-0"></span>**Matična ploča**

**Servisni priručnik za Dell™ Vostro™ 230s - Slim Tower**

UPOZORENJE: Prije rada na unutrašnjosti računala pročitajte sigurnosne upute koje ste dobili s računalom. Dodatne sigurnosne informacije<br>potražite na početnoj stranici za sukladnost sa zakonskim odredbama na www.dell.com/r

# **Uklanjanje matične ploče**

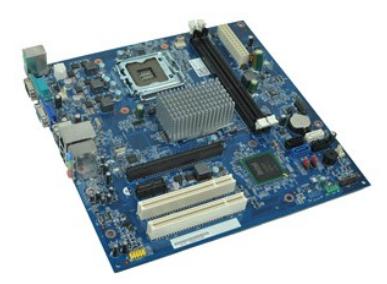

**NAPOMENA:** Možda ćete morati instalirati Adobe® Flash® Player sa stranice **Adobe.com** kako biste mogli pregledati sljedeće ilustracije.

- 1. Slijedite postupke opisane u poglavlju <u>Prije rada na unutrašnjosti računala</u>.<br>2. Uklonite <u>[pokrov.](file:///C:/data/systems/vos230/cr/sm/st/st_Cover.htm)</u><br>3. Uklonite <u>[podupira](file:///C:/data/systems/vos230/cr/sm/st/st_Chassis_Bracket.htm)č kućišta</u>.
- 
- 
- 4. Uklonite <u>[memoriju](file:///C:/data/systems/vos230/cr/sm/st/st_Memory.htm)</u>.<br>5. Uklonite <u>[hladilo i procesor.](file:///C:/data/systems/vos230/cr/sm/st/st_Heatsink_Processor.htm)</u>
- 6. Uklonite sve <u>[kartice za pro](file:///C:/data/systems/vos230/cr/sm/st/st_Expansion_Card.htm)širenje</u>.<br>7. Odspojite sve kabele s mati**č**ne plo**č**e.
- 8. Uklonite vijke kojima je matična ploča pričvršćena na računalo.
- 9. Pogurajte matičnu ploču prema prednjem dijelu računala pa je pažljivo podignite iz računala.

# **Ugradnja matične ploče**

Za ugradnju matične ploče izvedite gore opisane korake obrnutim redoslijedom.

### <span id="page-27-0"></span>**Raspored priključaka na matičnoj ploči Servisni priručnik za Dell™ Vostro™ 230s - Slim Tower**

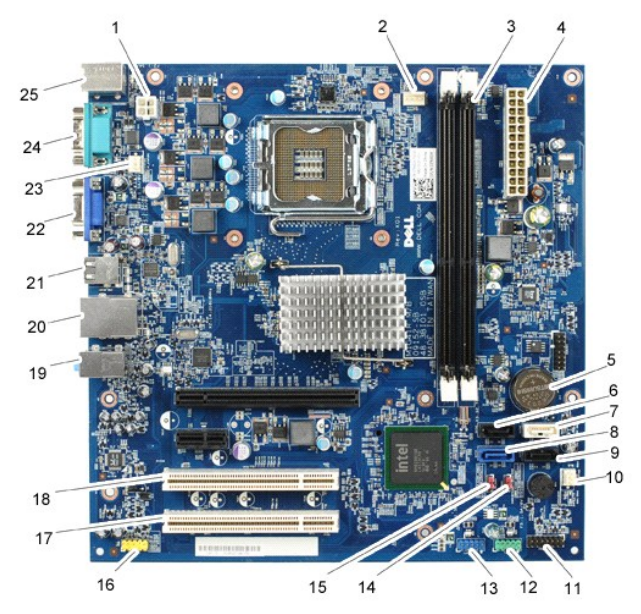

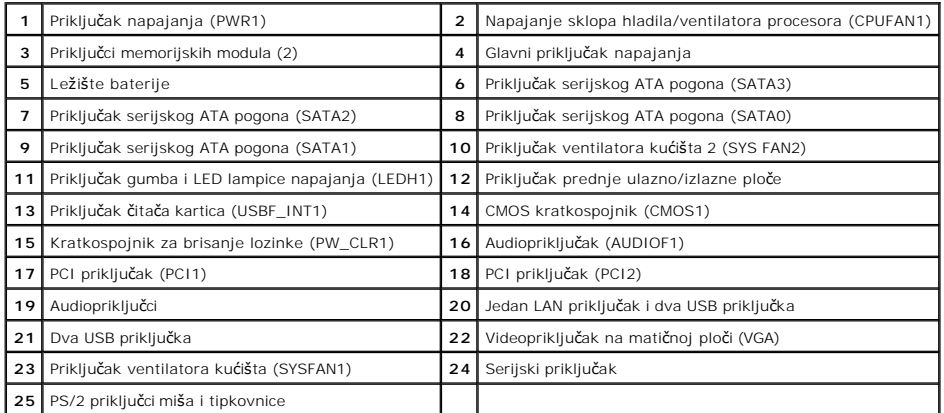

### <span id="page-28-0"></span>**Rad na računalu**

**Servisni priručnik za Dell™ Vostro™ 230s - Slim Tower**

### **[Prije rada na unutra](#page-28-1)šnjosti računala**

- **Preporučeni alati**
- **O** Isključ[ivanje ra](#page-28-3)čunala
- [Nakon rada na unutra](#page-29-0)šnjosti računala
- 

### <span id="page-28-1"></span>**Prije rada na unutrašnjosti računala**

Kako biste zaštitili računalo od mogućih oštećenja i povećali osobnu sigurnost, pridržavajte se sljedećih sigurnosnih uputa. Ako nije navedeno drugačije, svaki postupak u ovom dokumentu podrazumijeva postojanje sljedećih uvjeta:

- ı Obavili ste postupke navedene u odjeljku <u>Rad na računalu.</u><br>ı Pročitali ste sigurnosne upute koje ste dobili s računalom.
- l Komponenta se može zamijeniti ili, ako je kupljena zasebno, ugraditi izvođenjem postupka uklanjanja obrnutim redoslijedom.
- 
- UPOZORENJE: Prije rada na unutrašnjosti računala pročitajte sigurnosne upute koje ste dobili s računalom. Dodatne sigurnosne informacije<br>potražite na početnoj stranici za sukladnost sa zakonskim odredbama na www.dell.com/r
- OPREZ: Mnoge popravke smije izvršiti samo ovlašteni servisni tehničar. Rje**šavati smijete samo one probleme i izvoditi samo one sitne popravke za**<br>k**oje vas ovlašćuje dokumentacija o proizvodu ili za koje ste dobili upute**
- OPREZ: Kako biste izbjegli elektrostatičko pražnjenje, uzemljite se koristeći ručnu traku za uzemljenje ili povremeno dotaknite neobojenu<br>metalnu površinu, kao što je priključak na stražnjoj strani računala.
- **OPREZ: Oprezno rukujte komponentama i karticama. Ne dotičite komponente ili kontakte na kartici. Karticu pridržavajte za rubove ili za metalni nosač. Komponente poput procesora pridržavajte za rubove, a ne za pinove.**
- OPREZ: Prilikom odspajanja kabela, vucite njegov utikač ili jezičak za povlačenje, a ne sam kabel. Neki kabeli imaju priključke s jezičcima za<br>blokiranje. Ako odspajate tu vrstu kabela, prije odspajanja pritisnite jezičce **biste izbjegli savijanje pinova priključka. Također prije ukopčavanja kabela provjerite jesu li oba priključka pravilno okrenuta i poravnata.**
- **NAPOMENA:** Boja računala i određene komponente mogu se razlikovati od onih prikazanih u ovom dokumentu.

Kako biste izbjegli oštećenje računala, izvršite sljedeće korake prije nego što započnete s radom na unutrašnjosti računala.

- 1. Pobrinite se da je radna površina ravna i **č**ista kako se pokrov računala ne bi ogrebao.<br>2. Isključite računalo (pogledajte odjeljak <u>Isključ[ivanje ra](#page-28-3)čunala</u>).
- 

**OPREZ: Za iskopčavanje mrežnog kabela, najprije iskopčajte kabel iz računala, a potom ga iskopčajte iz mrežnog uređaja.**

- 3. Iskopčajte sve mrežne kabele iz računala.<br>4. Iskopčajte računalo i sve priključene uređ
- 
- 4. Iskopčajte računalo i sve priključene uređaje iz električnih utičnica.<br>5. Pritisnite i držite gumb napajanja dok je sustav isključen iz zidne utičnice kako biste uzemljili matičnu ploču.<br>6. Uklonite pokrov računal
- 
- **OPREZ: Prije nego što dotaknete bilo koji dio u unutrašnjosti računala, uzemljite se dodirivanjem neobojene metalne površine, poput metalnog**  dijela na poleđini računala. Dok radite, povremeno dotaknite neobojenu metalnu površinu kako biste ispraznili statički elektricitet koji bi mogao<br>oštetiti unutarnje komponente.

#### <span id="page-28-2"></span>**Preporučeni alati**

Za izvođenje postupaka iz ovog dokumenta možda će vam trebati sljedeći alati:

- mali ravni odvijač
- l Phillipsov odvijač malo plastično šilo
- l CD s programom za ažuriranje BIOS-a Flash postupkom

# <span id="page-28-3"></span>**Isključivanje računala**

**OPREZ: Kako biste izbjegli gubitak podataka, prije isključivanja računala spremite i zatvorite sve otvorene datoteke i zatvorite sve otvorene programe.**

- 1. Isključite operacijski sustav:
	- l **U sustavu Windows Vista®:**

Pritisnite **Star ,** a zatim pritisnite strelicu u donjem desnom kutu izbornika **Start** kako je prikazano ispod, a zatim pritisnite **Shut Down (Isključivanje)**.

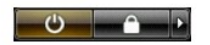

l **U sustavu Windows® XP:** 

Pritisnite **Start**® **Turn Off Computer**® **Turn Off (Isključivanje)**.

Računalo se isključuje nakon dovršetka postupka odjave operacijskog sustava.

2. Provjerite jesu li računalo i svi priključeni uređaji isključeni. Ako se računalo i priključeni uređaji nisu automatski isključili nakon odjave operacijskog<br>sustava, pritisnite i približno 6 sekundi držite gumb napajanj

### <span id="page-29-0"></span>**Nakon rada na unutrašnjosti računala**

Nakon što ste završili bilo koji postupak ugradnje, prije uključivanja računala provjerite jeste li priključili sve vanjske uređaje, kartice i kabele.

1. Postavite pokrov računala (pogledajte [Pokrov](file:///C:/data/systems/vos230/cr/sm/st/st_Cover.htm)).

**OPREZ: Kako biste priključili mrežni kabel, najprije ga priključite u mrežni uređaj, a zatim u računalo.**

- 
- 2. Priključite sve telefonske ili mrežne kabele na računalo. 3. Priključite računalo i sve povezane uređaje u električne utičnice. 4. Uključite računalo.
- 4. Disputite radanalo.<br>5. Pomoću programa Dell Diagnostics provjerite radi li računalo ispravno. Pogledajte odjeljak <u>Dell Diagnostics</u>.